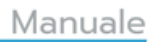

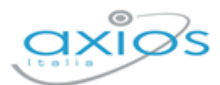

# **REGISTRO ELETTRONICO**

## **APP FAMILY**

09/10/2023

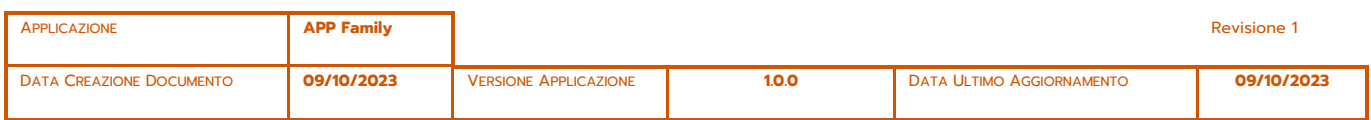

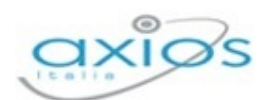

Registro Elettronico

 $\frac{2}{\sqrt{2}}$ 

## **SOMMARIO**

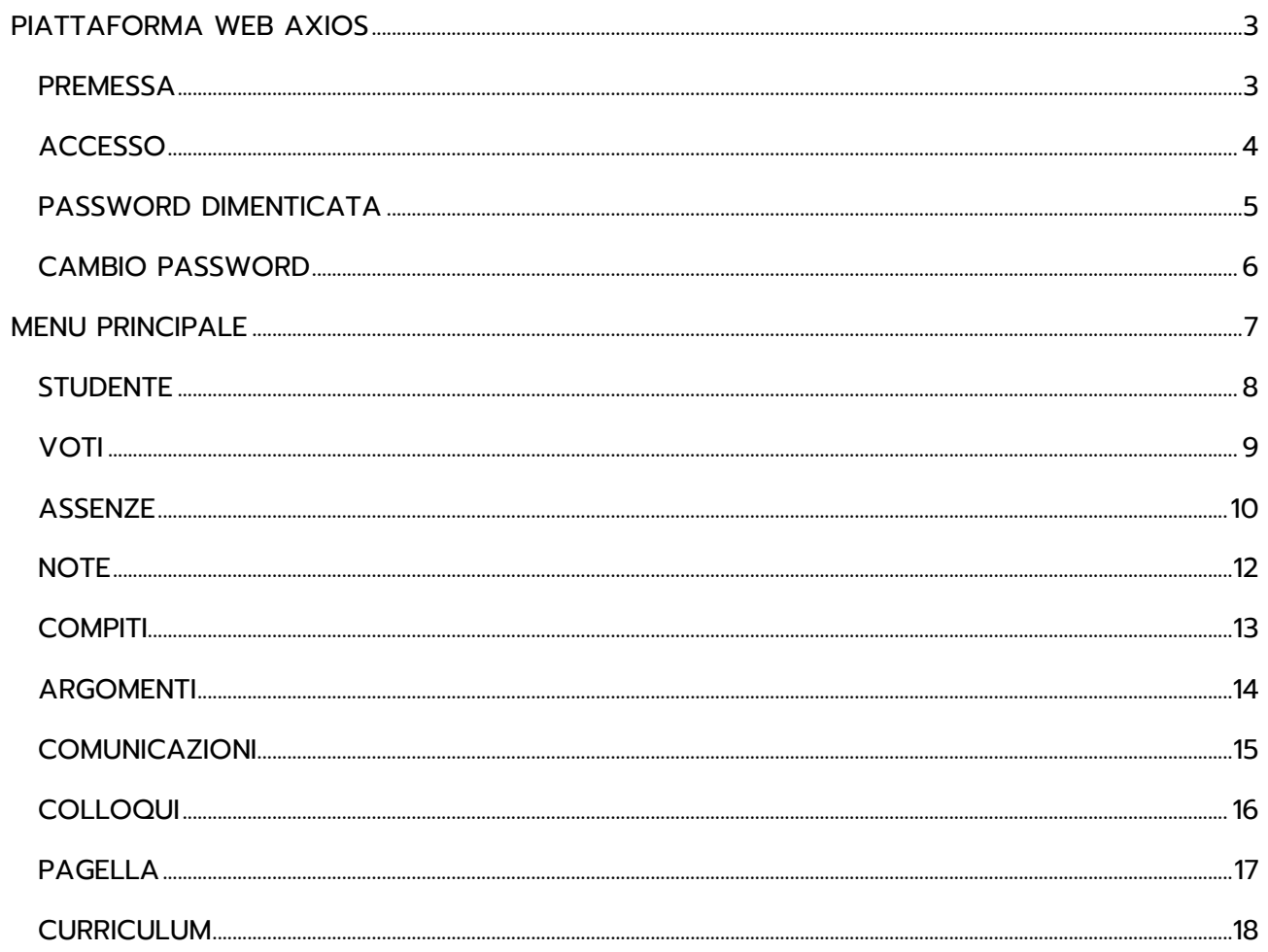

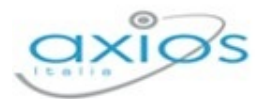

### <span id="page-2-0"></span>**PIATTAFORMA WEB AXIOS**

#### <span id="page-2-1"></span>**PREMESSA**

L'APP Family appartiene alla piattaforma WEB di Axios per la gestione del Registro Elettronico e dei rapporti Scuola-Famiglia.

Le credenziali per l'accesso vi sono state fornite dalla segreteria della vostra Istituzione Scolastica, qualora non le aveste ricevute siete pregati di contattare la stessa segreteria.

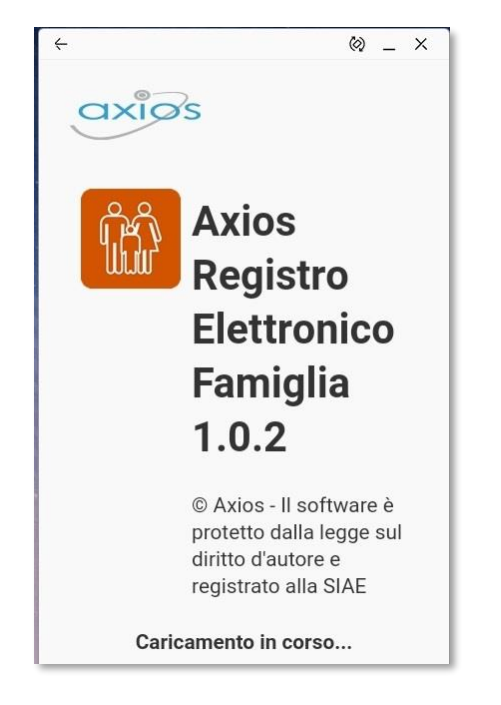

Per accedere al Registro Elettronico lato Famiglie, cliccare sull'immagine riportata a lato.

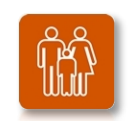

**ATTENZIONE!** Per qualsiasi problema, errore o anomalia riscontrata nell'APP occorre rivolgersi alla propria Segreteria Scolastica.

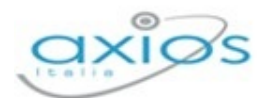

#### <span id="page-3-0"></span>**ACCESSO**

Ogni utente dotato di uno smartphone o un tablet e di una connessione ad Internet, sia che si tratti di Apple o Android, ha la possibilità di accedere al sistema.

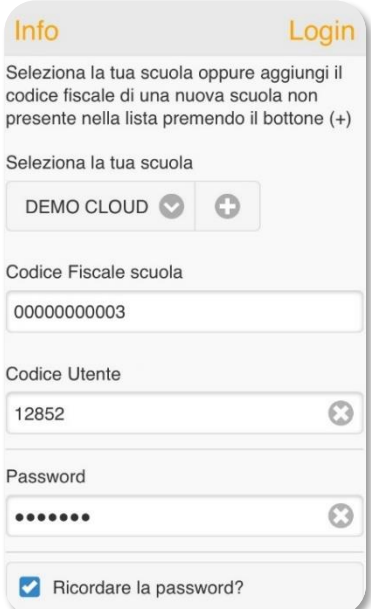

Attraverso le credenziali fornite dalla Segreteria Scolastica, l'Utente accede esclusivamente ai dati a lui correlati.

Per autenticarsi in questa sezione digitare il Codice Fiscale della scuola, il proprio Codice Utente e la Password.

Se non si conosce il Codice Fiscale dell'Istituzione Scolastica, cliccare sul bottone <sup>o</sup> per ricercare la scuola tramite CAP o denominazione.

Mettendo la spunta su "**Ricordare la password?**" sarà possibile non digitare la propria password ogni volta che si effettua l'accesso.

Una volta inseriti i dati, per accedere cliccare su **Login** in alto a destra.

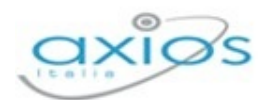

#### <span id="page-4-0"></span>**PASSWORD DIMENTICATA**

Se non si ricorda la password, per recuperarla occorre accedere al Registro Elettronico tramite un browser WEB.

Dalla pagina di "Accesso" del Registro Elettronico è possibile recuperare la password.

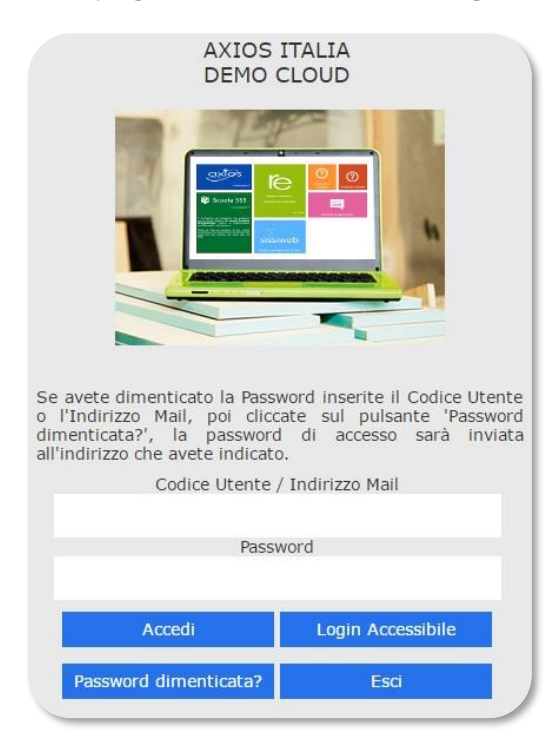

Se si è dimenticati la Password, inserire il Codice Utente (o l'Indirizzo Mail comunicato alla scuola ed inserito quindi nel sistema, nel caso in cui si fosse dimenticato anche il Codice Utente) e poi cliccare sul pulsante **e la controva dimenticata?** e le credenziali vi saranno inviate all'indirizzo e-mail specificato.

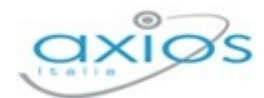

#### <span id="page-5-0"></span>**CAMBIO PASSWORD**

Se invece si intende modificare la password occorre accedere al Registro sempre tramite un browser WEB ed una volta effettuato il login ci sarà la possibilità di cambiare la password.

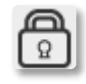

Cliccando sull'icona al lato si accede alla videata che consente di modificare la propria password.

Digitare prima la vecchia Password e poi due volte la nuova Password nei campi successivi. Per confermare cliccare sul pulsante Conferma, per uscire senza variare nulla cliccare sul pulsante **Annulla** 

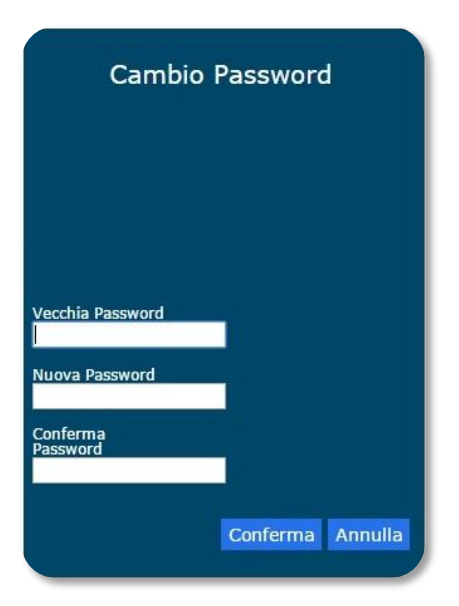

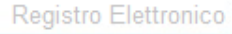

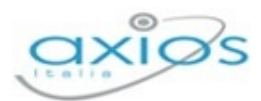

## <span id="page-6-0"></span>**MENU PRINCIPALE**

Una volta effettuato l'accesso il programma mostrerà in primo piano la giornata odierna con tutte le informazioni ad essa correlate (es. comunicazioni del Dirigente Scolastico, argomenti e compiti, ecc.).

Oltre alle informazioni in evidenza, alle quali si può accedere nel dettaglio tramite il pulsante  $\bullet$ , in questa finestra è possibile:

- $\equiv$  Accedere alle varie voci di menu del Registro Family;
- **U** Ricaricare la pagina, ossia effettuare un refresh;
- **Effettuare il logout, ossia uscire dall'APP.**

Il numero che compare in rosso  $\bullet$  sta, invece, ad indicare che ci sono delle informazioni che non sono ancora state visualizzate dal genitore.

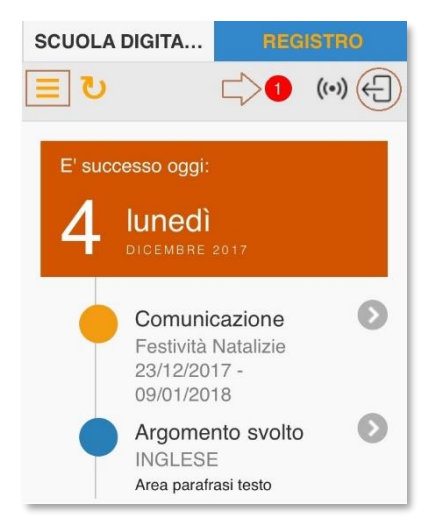

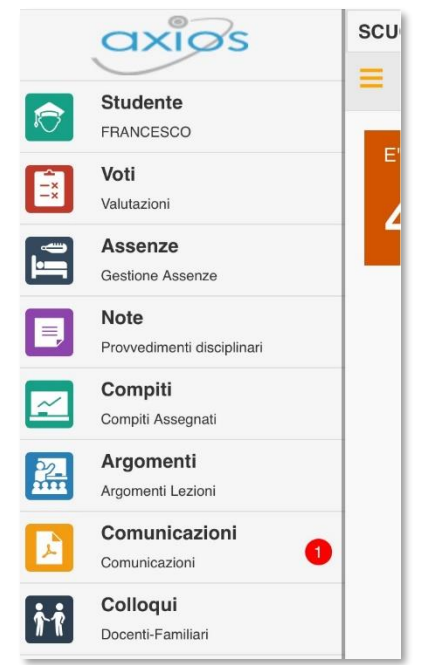

Una volta cliccato sull'icona  $\equiv$  il programma abiliterà il menu sulla sinistra e mostrerà laddove ci sia l'eventuale informazione non ancora visualizzata (nel nostro caso si tratta di una comunicazione).

Analizziamo di seguito nel dettaglio le varie voci che compongono il menu.

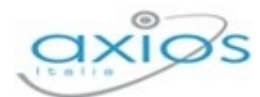

#### <span id="page-7-0"></span>**STUDENTE**

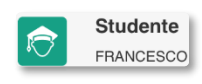

Questa voce, oltre a ricordarci il nome dello studente di cui stiamo visualizzando i dati, in caso di più figli, permette di spostarci da un figlio all'altro. Basterà, quindi, cliccare su questa voce di menu.

Il programma mostrerà i nomi dei figli con la possibilità di selezionare il nominativo di cui si intendono consultare i dati tramite l'icona posta sulla destra  $\bullet$ .

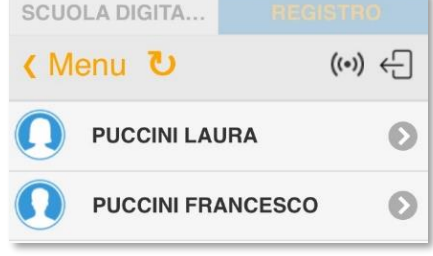

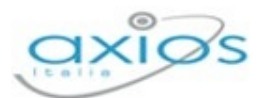

#### <span id="page-8-0"></span>**VOTI**

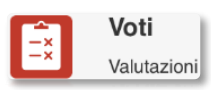

Questa voce di menu permette di accedere alla visualizzazione delle valutazioni date all'alunno nelle varie materie.

Il programma proporrà le valutazioni in ordine cronologico, dalla più recente alla più vecchia.

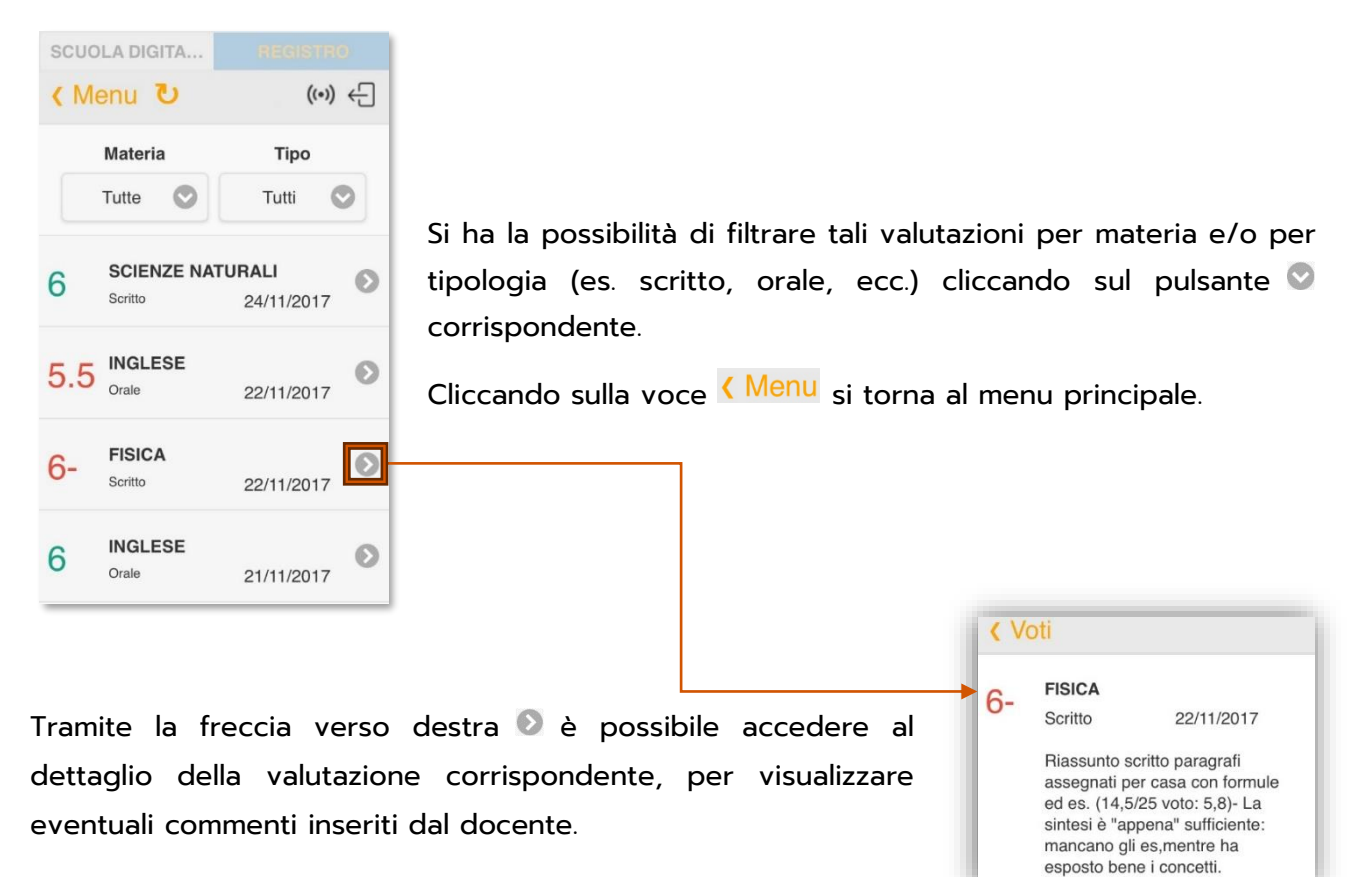

Cliccando sulla voce < Voti si torna all'elenco delle valutazioni.

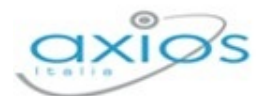

#### <span id="page-9-0"></span>**ASSENZE**

Assenze Gestione Assenze Questa voce di menu permette di accedere al riepilogo delle assenze/ritardi/uscite anticipate effettuati dall'alunno.

Il programma si posiziona sulla frazione temporale corrente, mostrando immediatamente i totali.

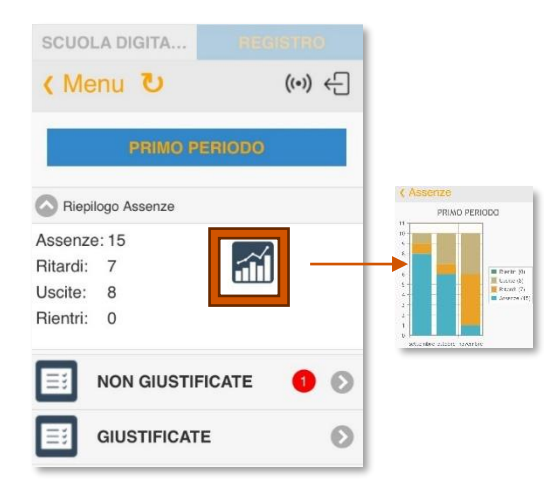

Cliccando sull'immagine del grafico, il programma mostrerà un grafico sui vari eventi dell'alunno. Tramite la voce < Menu è possibile tornare al menu principale.

**NON GIUSTIFICATE**  $\bullet$ A

Qualora ci siano eventi non giustificati, il programma lo segnalerà con il numero in rosso.

Per visualizzarli, basterà cliccare sulla freccia per entrare nel dettaglio.

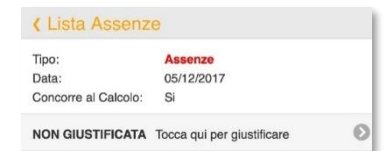

Se la scuola ha abilitato i genitori a giustificare tramite il PIN, si avrà la possibilità, cliccando sempre sulla freccia , di inserire il proprio PIN

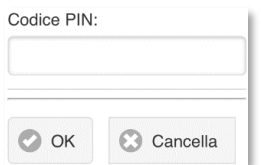

Tramite la voce *(Lista Assenze* è possibile tornare alla lista degli eventi da giustificare.

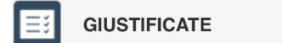

Per visualizzare, invece, nel dettaglio tutti gli eventi (assenze, ritardi, uscite anticipate), basterà cliccare in corrispondenza della voce "Giustificate", sulla freccia ...

 $| \mathbf{O} |$ 

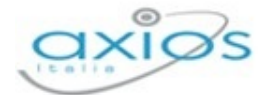

Il programma mostrerà in elenco cronologico tutti gli eventi dell'alunno, dal più recente al più vecchio, con la possibilità di visualizzare solo le assenze, solo le uscite anticipate o solo i ritardi.

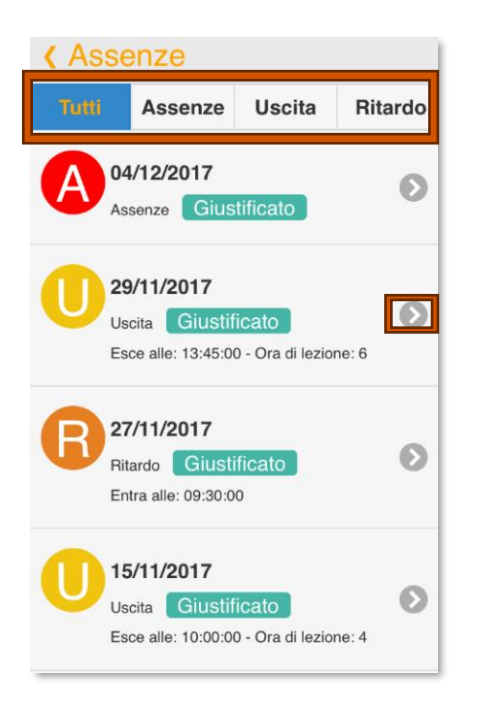

Cliccando invece sulla freccia e sarà possibile visualizzare il dettaglio dell'evento corrispondente.

Tramite la voce in alto « Lista Assenze si tornerà al menu precedente, ossia l'elenco degli eventi.

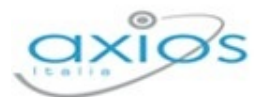

#### <span id="page-11-0"></span>**NOTE**

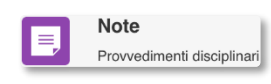

Questa voce di menu permette di accedere alla visualizzazione delle note disciplinari date alla classe o singolarmente all'alunno per la frazione temporale selezionata.

Le note disciplinari vengono riportate sotto forma di elenco, dalla più recente alla più vecchia.

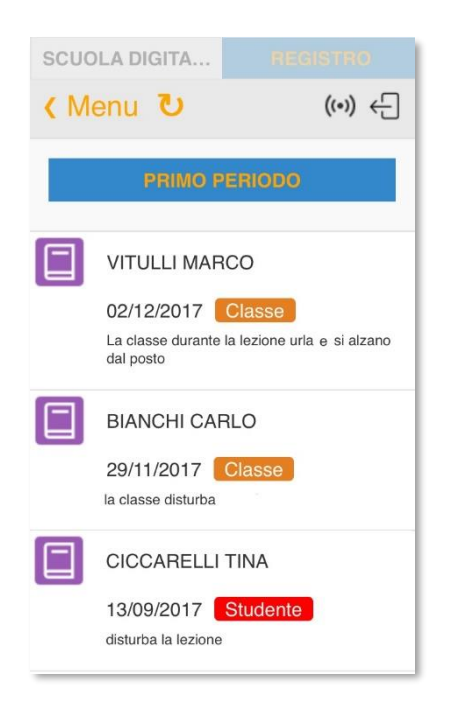

Le note disciplinari con l'indicazione Classe stanno ad indicare quelle date a tutta la classe, quindi collettive; invece, quelle con l'indicazione studente stanno ad indicare quelle note date al proprio figlio, quindi individuali.

Tramite la voce < Menu è possibile tornare al menu principale.

12

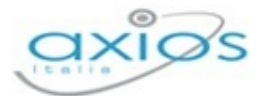

#### <span id="page-12-0"></span>**COMPITI**

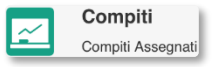

Questa voce di menu permette di visualizzare i compiti assegnati alla classe.

Il programma mostrerà l'elenco dei compiti in ordine cronologico, dal più recente al più vecchio, con la possibilità però di filtrare i compiti per la giornata odierna o per il giorno successivo.

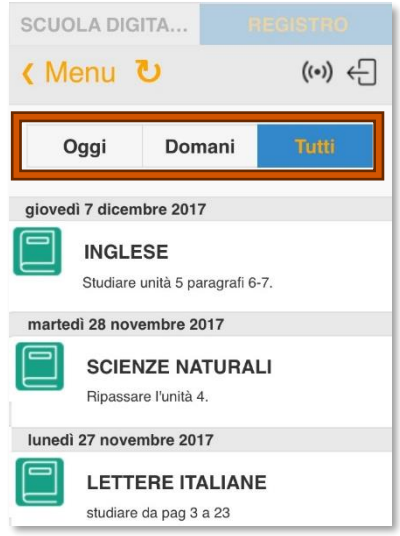

Tramite la voce < Menu è possibile tornare al menu principale.

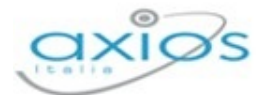

#### <span id="page-13-0"></span>**ARGOMENTI**

H

Argomenti Questa voce di menu permette di visualizzare gli argomenti svolti in classe. Argomenti Lezioni

Il programma mostrerà l'elenco degli argomenti in ordine cronologico, dal più recente al più vecchio, con la possibilità però di filtrare gli argomenti del giorno precedente o della giornata odierna.

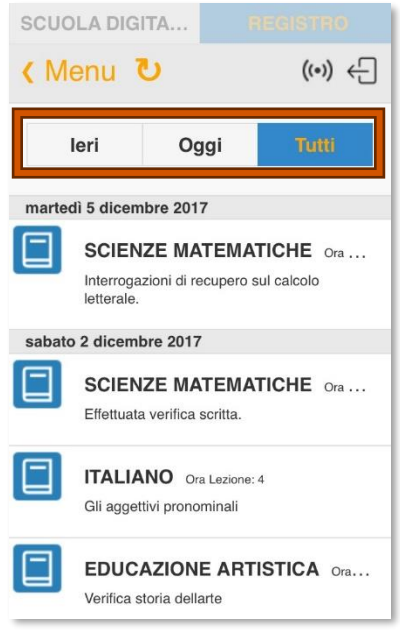

Tramite la voce < Menu è possibile tornare al menu principale.

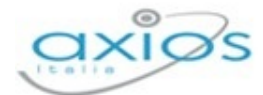

#### <span id="page-14-0"></span>**COMUNICAZIONI**

Comunicazioni Comunicazioni

Questa voce di menu consente di visualizzare le comunicazioni che riguardano la classe del proprio figlio.

Il programma mostrerà l'elenco delle comunicazioni in ordine cronologico, dalla più recente alla più vecchia. Tramite la freccia è possibile accedere al dettaglio della comunicazione stessa.

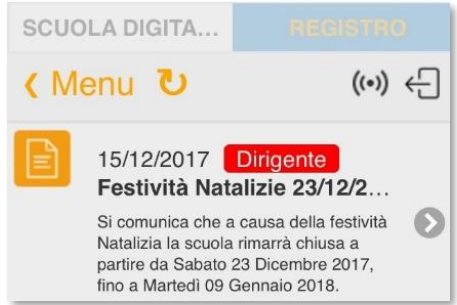

Tramite la voce < Menu è possibile tornare al menu principale.

15

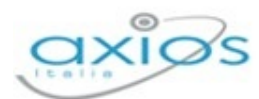

#### <span id="page-15-0"></span>**COLLOQUI**

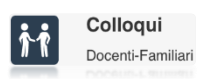

Questa voce di menu consente di prenotare i colloqui con i docenti, laddove la scuola abbia abilitato questa funzione.

Il programma per prima cosa mostrerà il riepilogo dei colloqui già prenotati dal genitore con l'indicazione della data e della posizione.

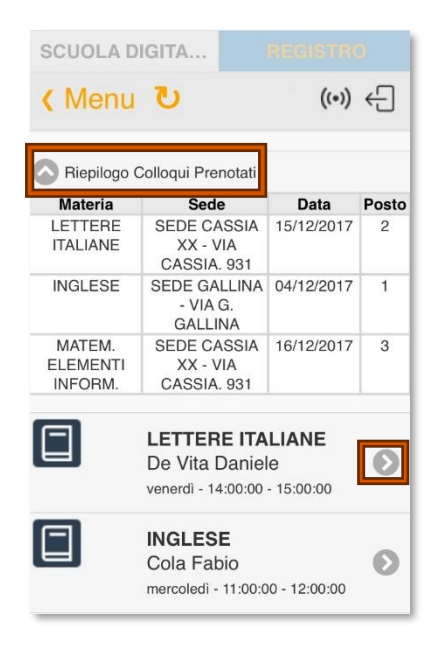

Per prenotare un nuovo colloquio basterà cliccare sulla freccia ...

Il programma mostrerà le date disponibili di quel determinato docente. Una volta scelta la data, si accede al dettaglio del colloquio dove si ha la possibilità di scegliere il posto di prenotazione.

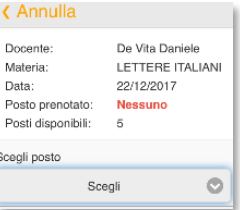

Tramite la voce  $\overline{\langle}$  Menu è possibile tornare al menu principale.

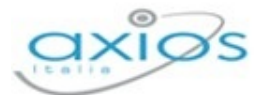

#### <span id="page-16-0"></span>**PAGELLA**

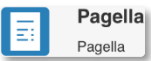

Questa voce di menu consente di accedere alla pagella di fine quadrimestre o di fine anno scolastico.

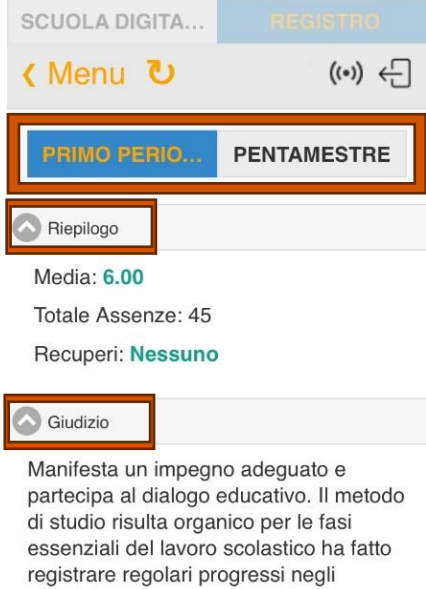

obiettivi programmati. Il grado di apprendimento evidenziato e' complessivamente sufficiente. Nel periodo indicato il livello globale raggiunto dall'alunno è sufficiente

Il programma darà la possibilità di scegliere la frazione temporale. In corso dell'anno scolastico mostrerà solo la frazione temporale intermedia.

Innanzitutto, il programma mostrerà il **Riepilogo** della pagella, ossia la media dei voti, il totale delle assenze della frazione temporale di riferimento, l'esito se si tratta di frazione temporale finale ed eventuali recuperi. Premendo sulla freccia il programma chiuderà il riquadro.

Se è presente il **Giudizio** globale o quello delle informazioni relative alla fine dell'anno (es. crediti per la scuola superiore), il programma mostrerà anche questa finestra. Cliccando sulla freccia il programma chiuderà il riquadro.

Al di sotto del riepilogo e del giudizio, il programma riporta l'elenco delle materie di studio dell'alunno con il voto attribuito in fase di scrutinio.

Accanto a ciascun voto, basterà cliccare sulla freccia <sup>o</sup> per aprire il dettaglio della materia dove vengono riportati:

- Il numero delle assenze orarie per la materia corrispondente;
- La tipologia di valutazione (es. scritto, orale, ecc.);
- Il voto riportato in lettere;
- L'eventuale giudizio per materia (questo giudizio viene visualizzato a patto che sia stato inserito in fase di scrutinio e a patto che il dirigente abbia dato l'autorizzazione alle famiglie di visualizzare tale informazione).

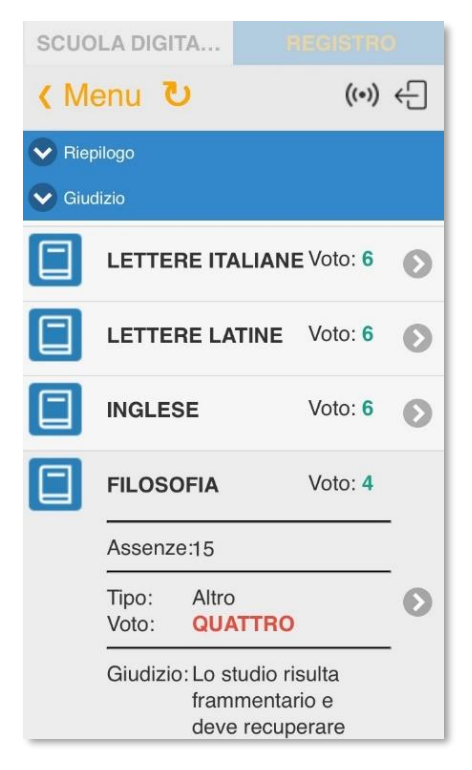

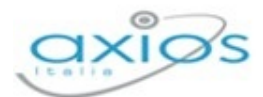

#### <span id="page-17-0"></span>**CURRICULUM**

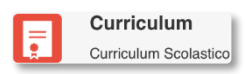

Questa voce di menu permette di visualizzare il curriculum scolastico dell'alunno nella scuola in questione.

Il programma propone l'elenco delle classi frequentate dall'alunno nella scuola di frequenza con l'indicazione dell'anno scolastico e dell'esito.

Se si tratta di scuola superiore, per gli ultimi tre anni, è anche presente l'indicazione del credito dell'anno scolastico cui si riferisce..

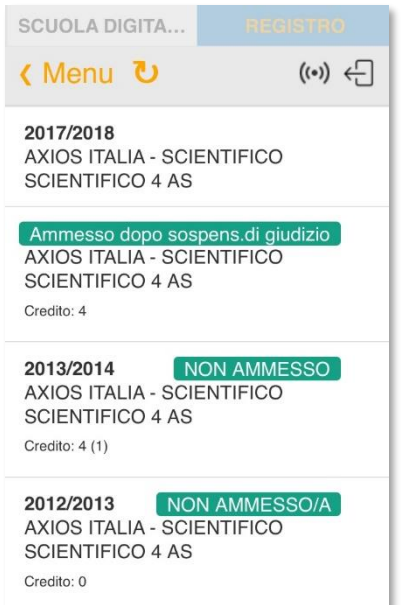